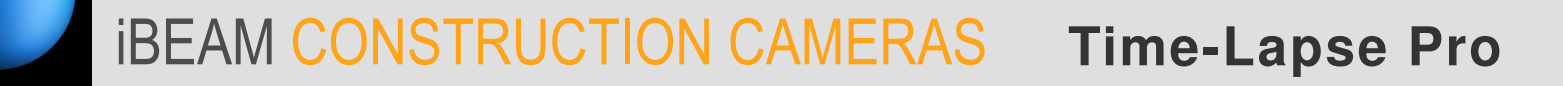

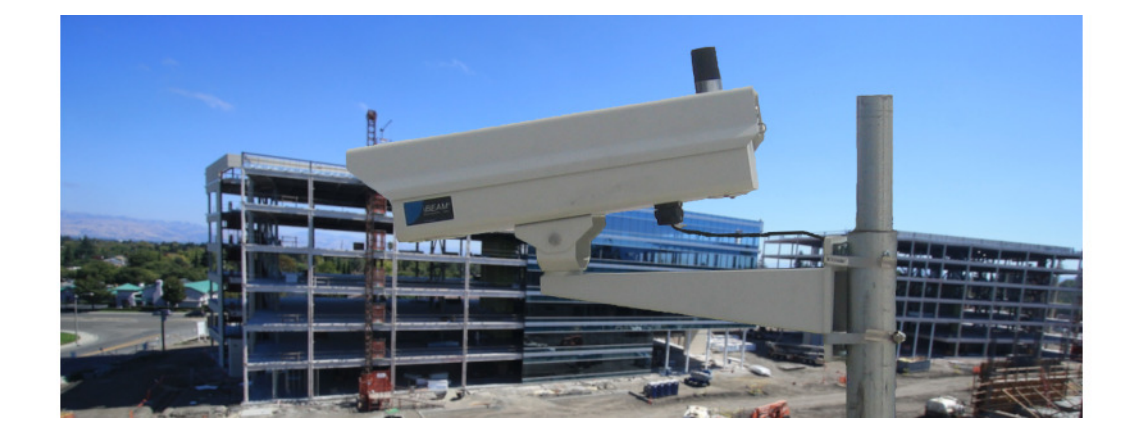

### **OVERVIEW**

The Time-Lapse Pro camera saves high resolution still photos of your project, creating a detailed record of construction that includes 4K Ultra HD time lapse movies. Photos and time-lapse movies are available through the web-based iBEAM Camera Console.

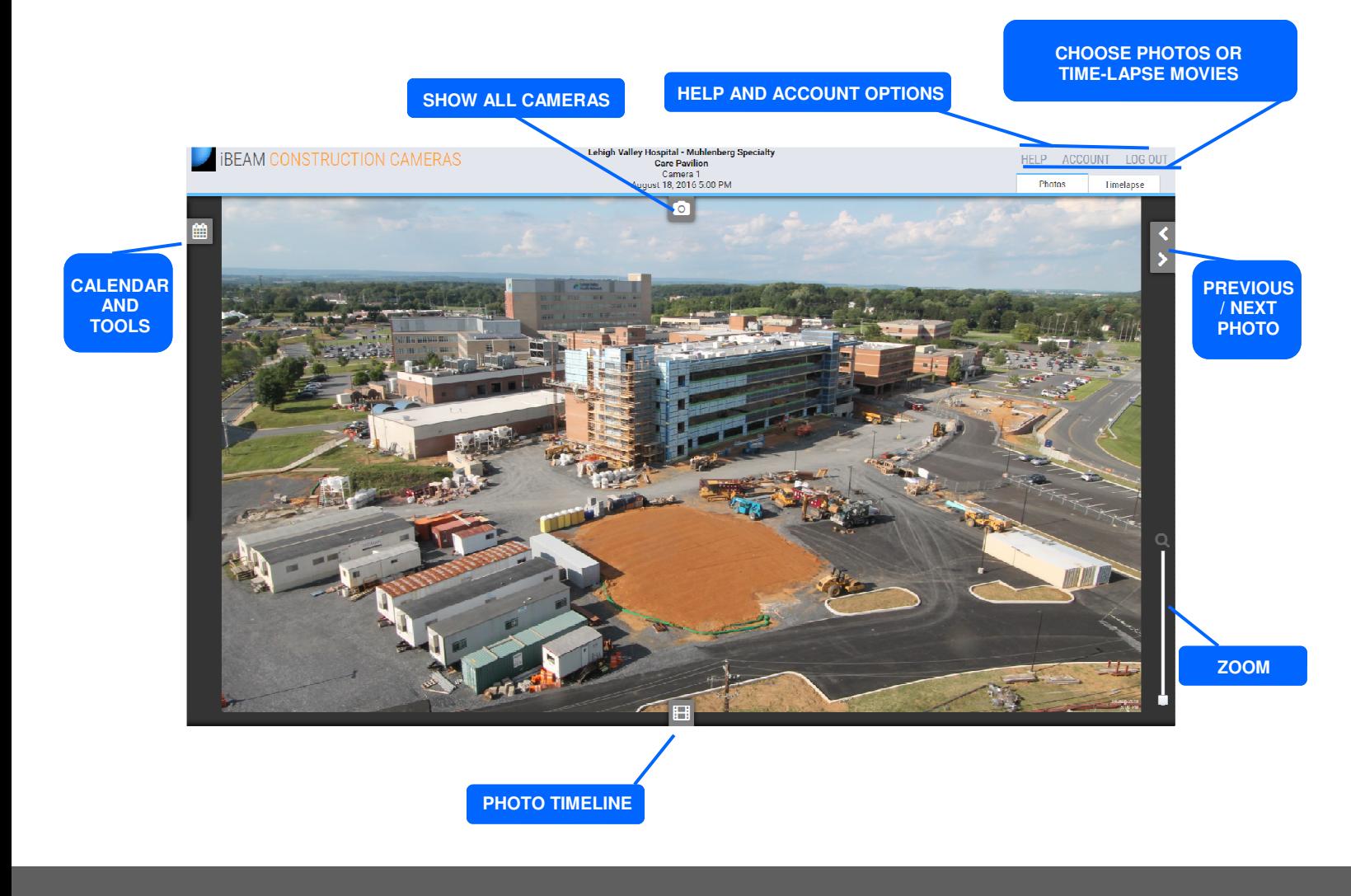

# iBEAM CONSTRUCTION CAMERAS

## **LOG IN**

- Enter your email address/user name and password
- Check "Remember me for 2 weeks" to skip the log-in step in the future.
- Click the "Log In" button

To log in as another user, choose Log Out.

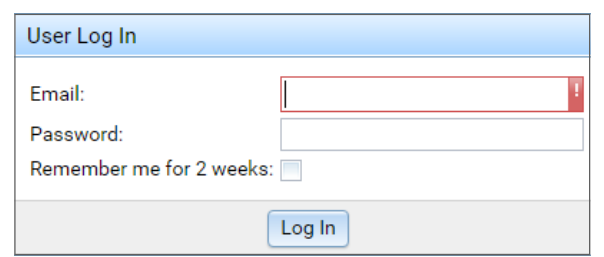

# **CHOOSE A CAMERA**

Select the Show All Cameras icon to choose a camera to view.

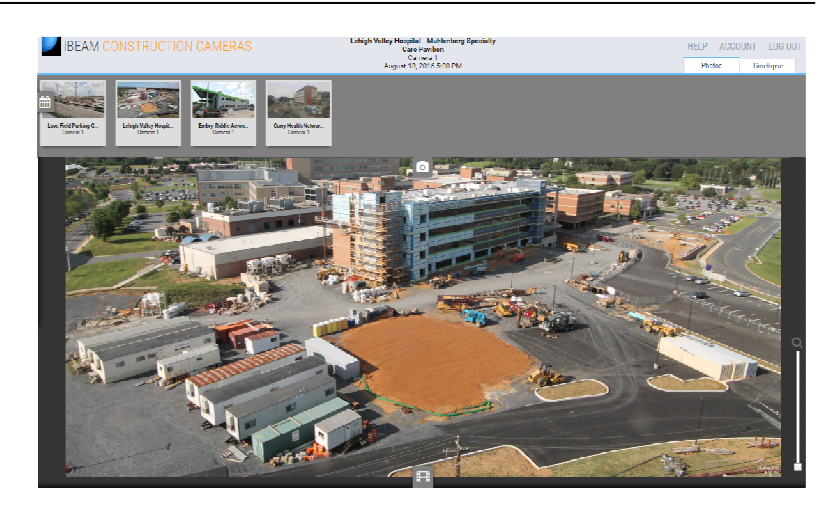

Photos

## **VIEW SAVED PHOTOS**

- The newest photo from this project is displayed upon login
- Select an icon to open or close photo tool menus

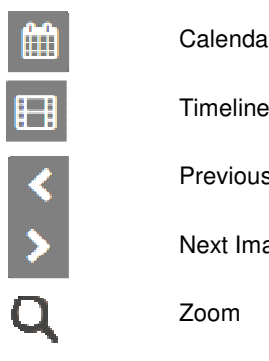

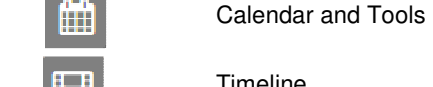

Previous Image

Next Image

Zoom

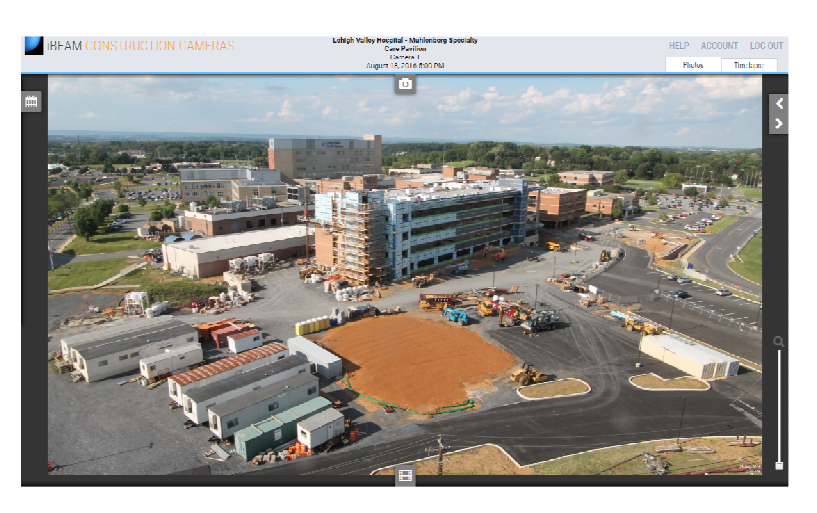

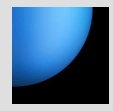

### **Photos**

## **ED CALENDAR AND TOOLS**

- Select photo date on the calendar
- Select photo time on the drop-down menu
- Select action icon: full-screen mode, download current photo, email current photo, print current photo

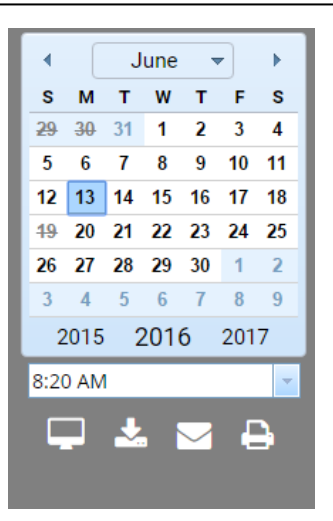

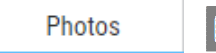

### $\mathbf{H}$ **TIMELINE**

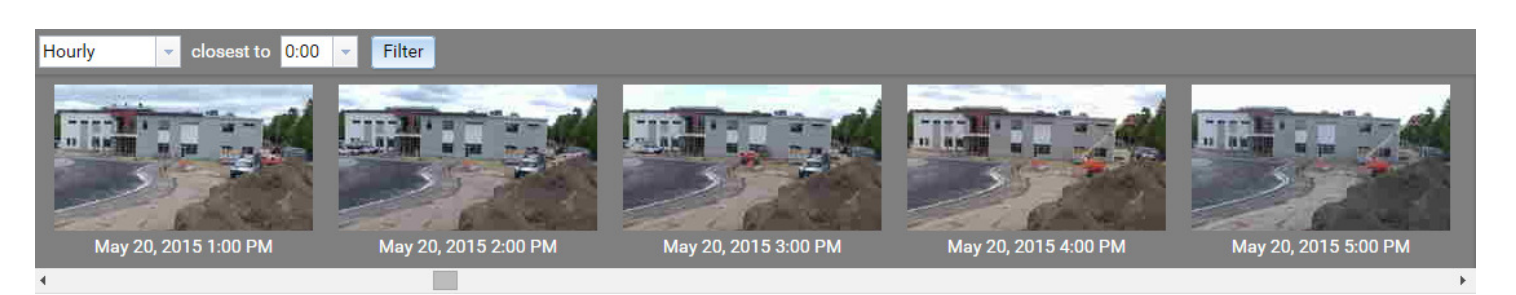

- Select filter type in the first drop-down menu: All, Hourly, Daily, Weekly, Monthly
- Select filter variable(s) on secondary drop-down menu: Example: Hourly closest to 0:00
- Select the "Filter" button to apply your filter parameters
- Use the scroll bar to view photo timeline
- Select a photo on the timeline to load

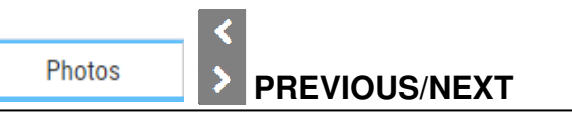

Move to previous/next photo

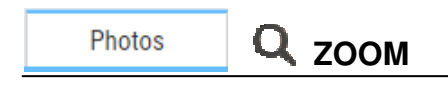

- Zoom using the mouse scroll wheel or by dragging the zoom slider Internet Explorer: click the zoom slider to activate
- Drag the zoomed photo to move

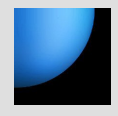

### Timelapse

## **ON-DEMAND VIEWING**

Create an instant time lapse video of your desired dates and times for on-demand online viewing.

- Select start and end dates
- Select daily start and end times or select **Include all times** to use all available photos
- Uncheck box to exclude weekends
- Select the playback speed
- Select **Load**

Your instant video will load in the video player. Select start ► to begin playback Select stop ■ to end playback

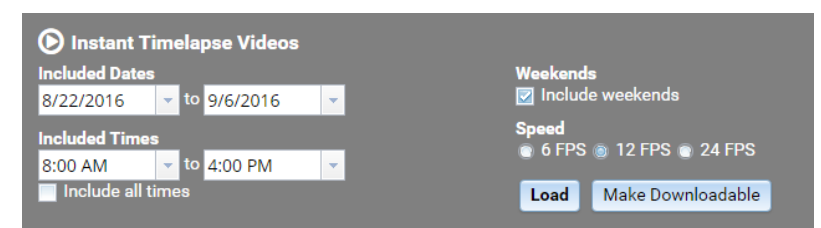

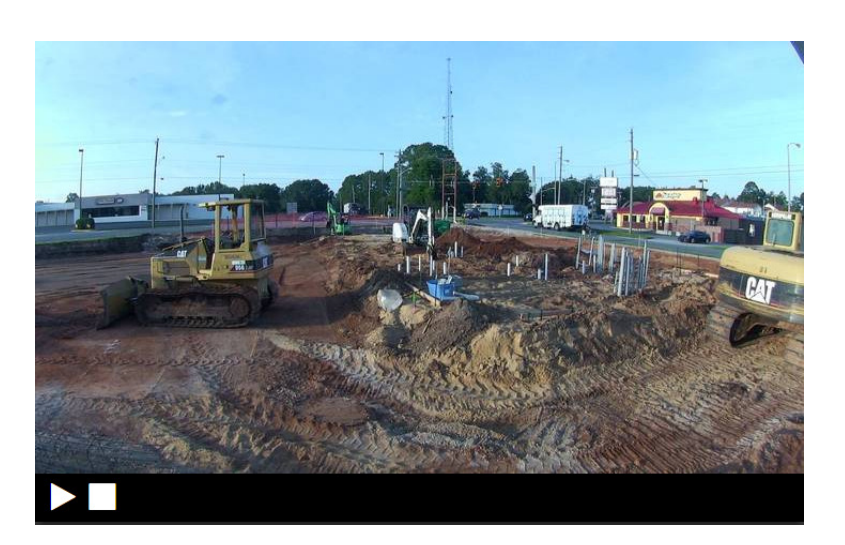

### Timelapse **DOWNLOADABLE VIDEO**

Use the Instant Timelapse Video menu to create your desired video. Then click the **Make Downloadable** button.

- Uncheck the Timestamps box to remove timestamps from the downloaded video
- Select the video size
- **Note: Large (4K) videos can take a long time to render.**  • Click the **Submit Job** button

When your movie has rendered, it will appear in the Downloadable Timelapse Videos list.

- Select Refresh  $\mathbb C$  to update the list
- Select Info for details about this video
- Select Download to save the video to your computer

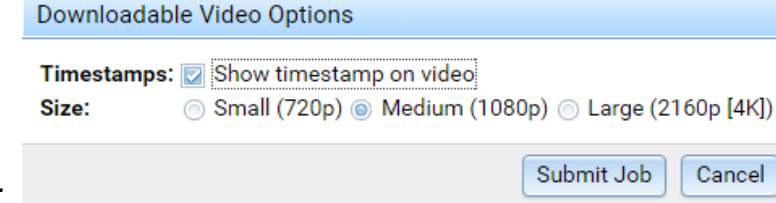

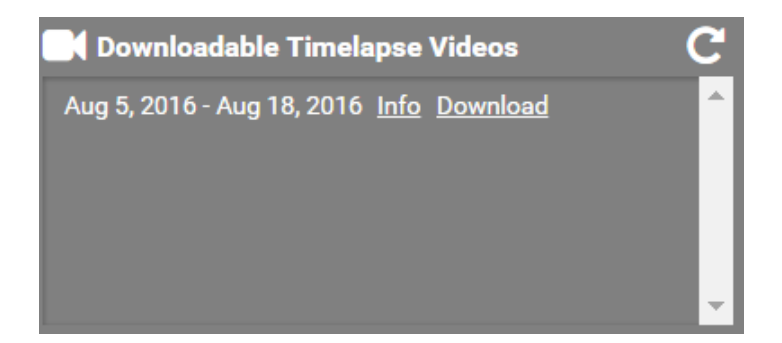